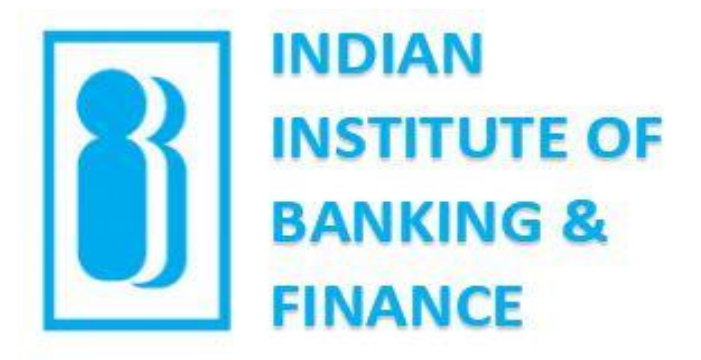

# Learner's | Virtual Classroom Manual

## Solution

This document is for representational purposes only and is the sole proprietary of IIBF

#### **Hardware Requirements**

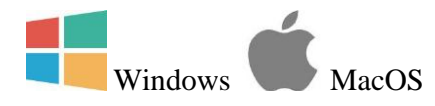

2GHz Pentium 4 or faster processor (or equivalent) & 1GB RAM recommended for Windows 7+

- 1.83GHz Intel Core ™ Duo or faster processor recommended with 1GB RAM for MacOS 10.9+

**The Company** 

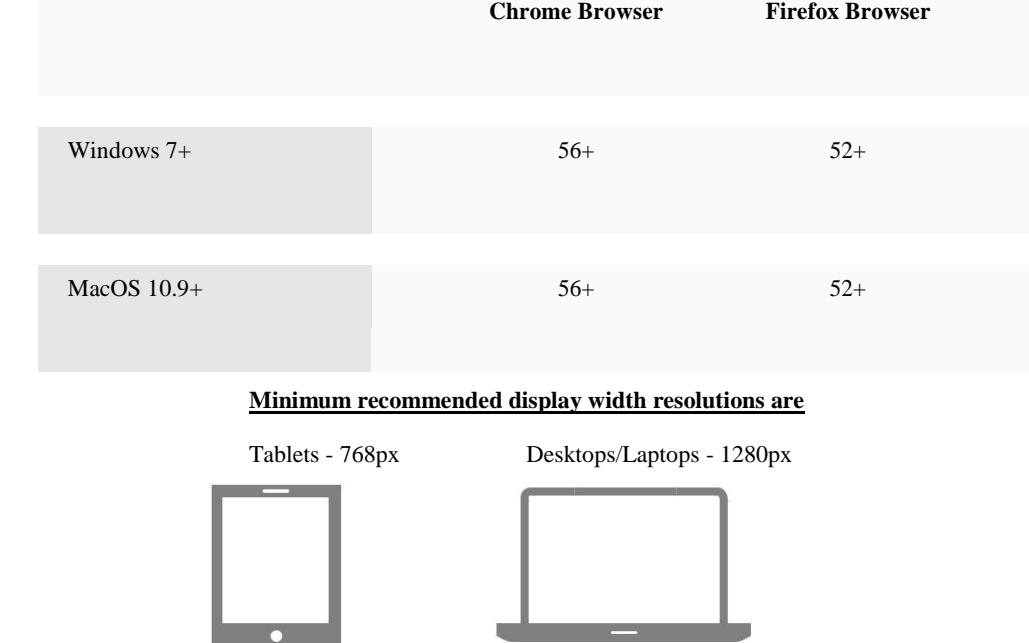

#### **Internet Speed Requirements**

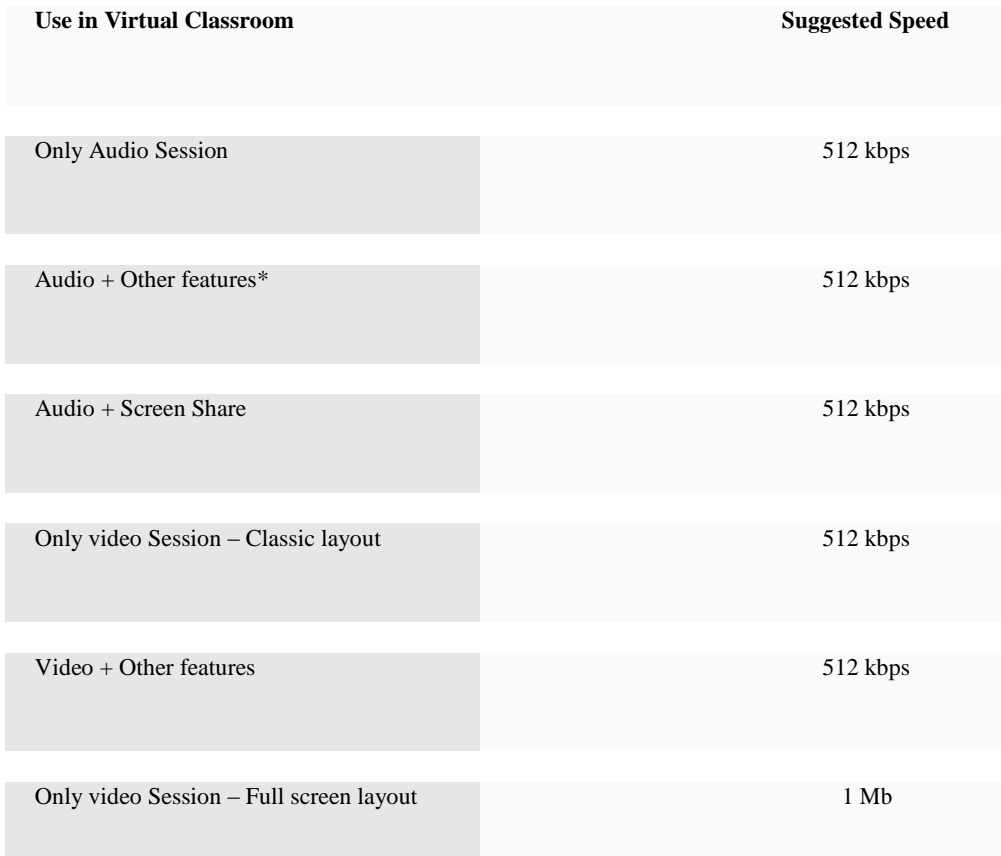

#### **Ports which need to be open**

- Minimum Requirements for Ports are open TCP port 443 for outbound SSL and non-SSL traffic to \*.opentok.com and  $\bullet$ \*.tokbox.com. It is mandatory to add \*.wiziq.com in white list for https and web socket requests.
- For a better experience, open UDP port 3478 for inbound and outbound traffic to \*.opentok.com and \*.tokbox.com.
- $\bullet$ For the best experience, open UDP ports 1025 - 65535 for inbound and outbound.
- $\bullet$ Run following link to check if a network meets the connectivity requirements

**<https://tokbox.com/tools/connectivity/>**

### **Walkthrough On How To Access The Course Designed By IIBF**

1. You will receive a mail after successfully applying for the Virtual Training. Click on "**Join Course**"

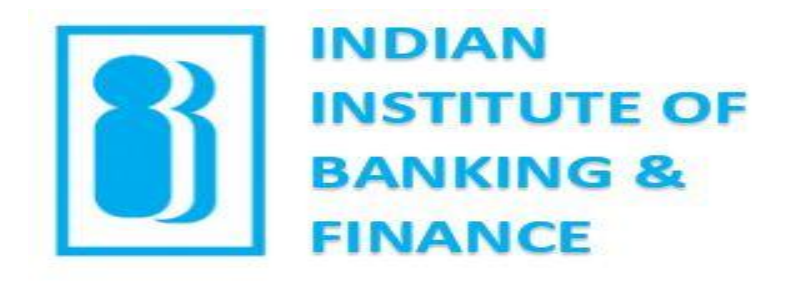

#### Welcome aboard!

Hi Arpita,

**IIBF**has invited you to his/her online course IIBF Virtual Classroom.

Course Details:

Please attend the same followed by assessment

Course Highlights: SAPM FRM Credit finance

To join this course, click on the button given below and set your password. The link is valid for 48 hours.

#### JOIN COURSE

In case of any difficulty, reach us at vclassadmin@iibf.org.in.

See you there, Administrator iibf.wiziqxt.com

## 2. Set your password and click on "**Take Me To My Academy**"

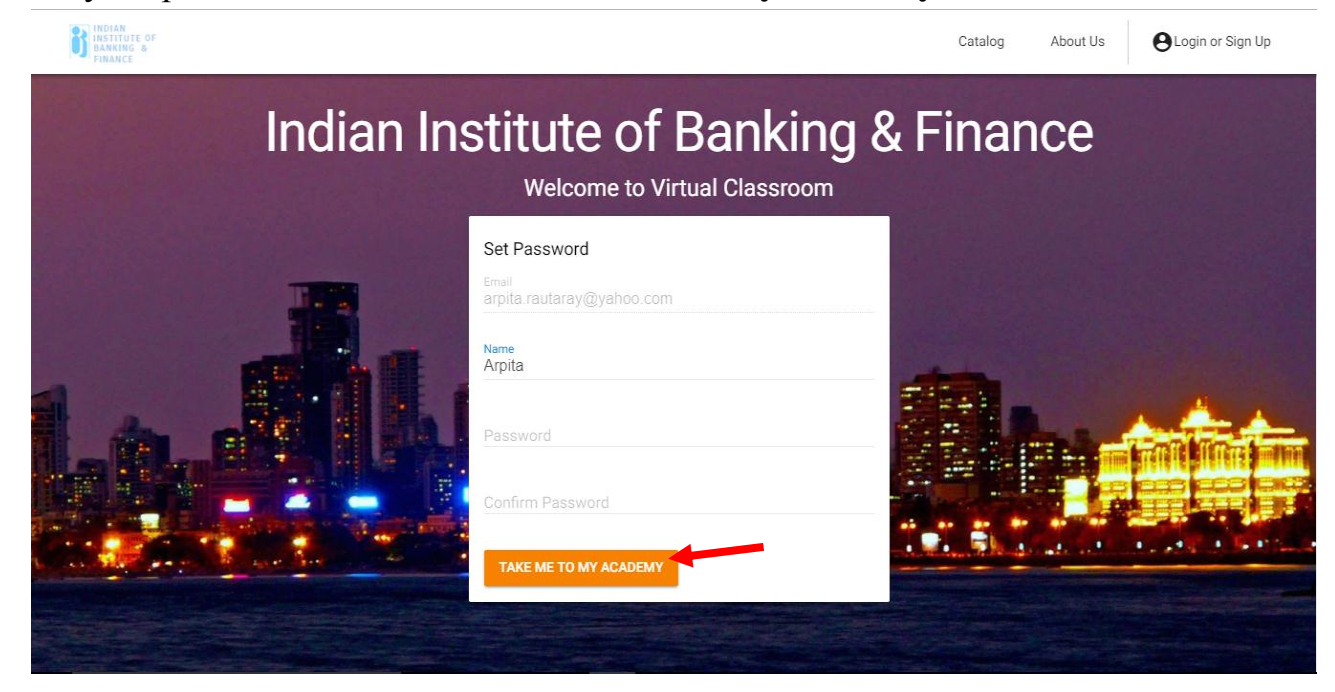

### 3. Click on "**Start Learning**" to proceed

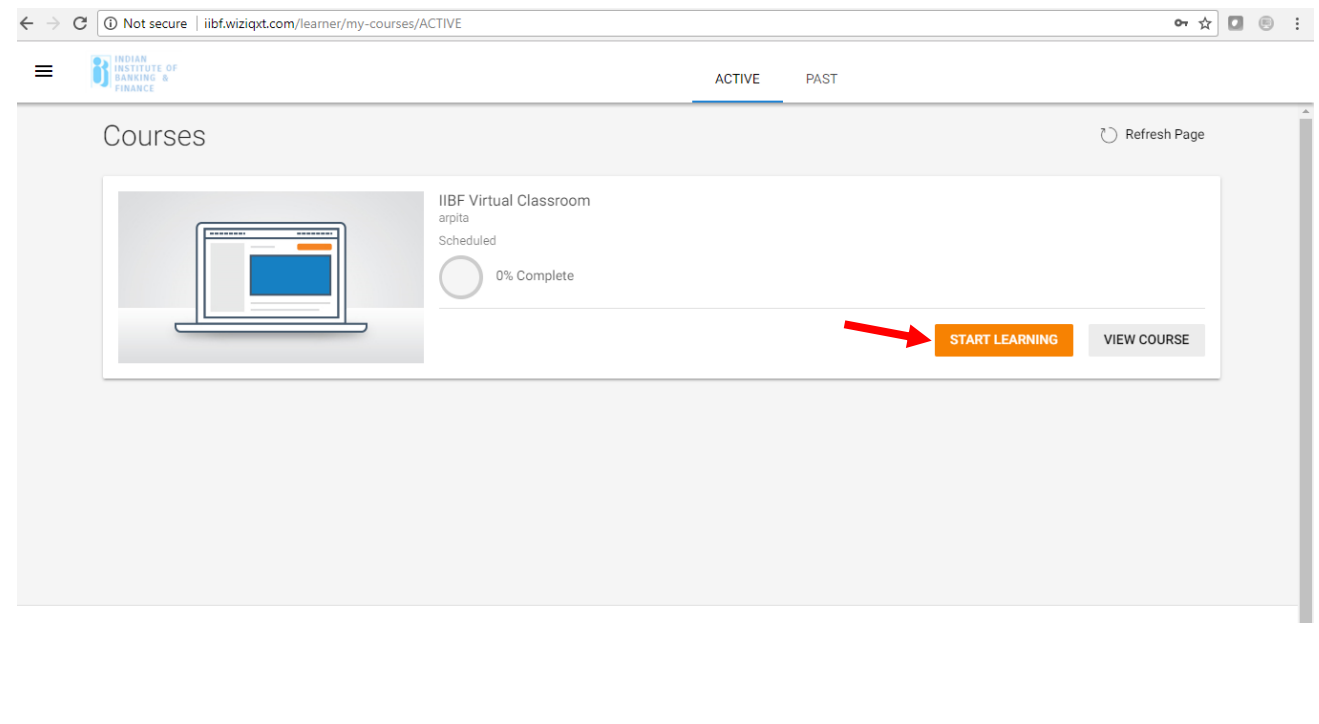

4. Then you get to see the sequence of activities scheduled by the instructor for that particular course. The "**green tick**" indicates you have completed the activity and are ready to go to the next level.

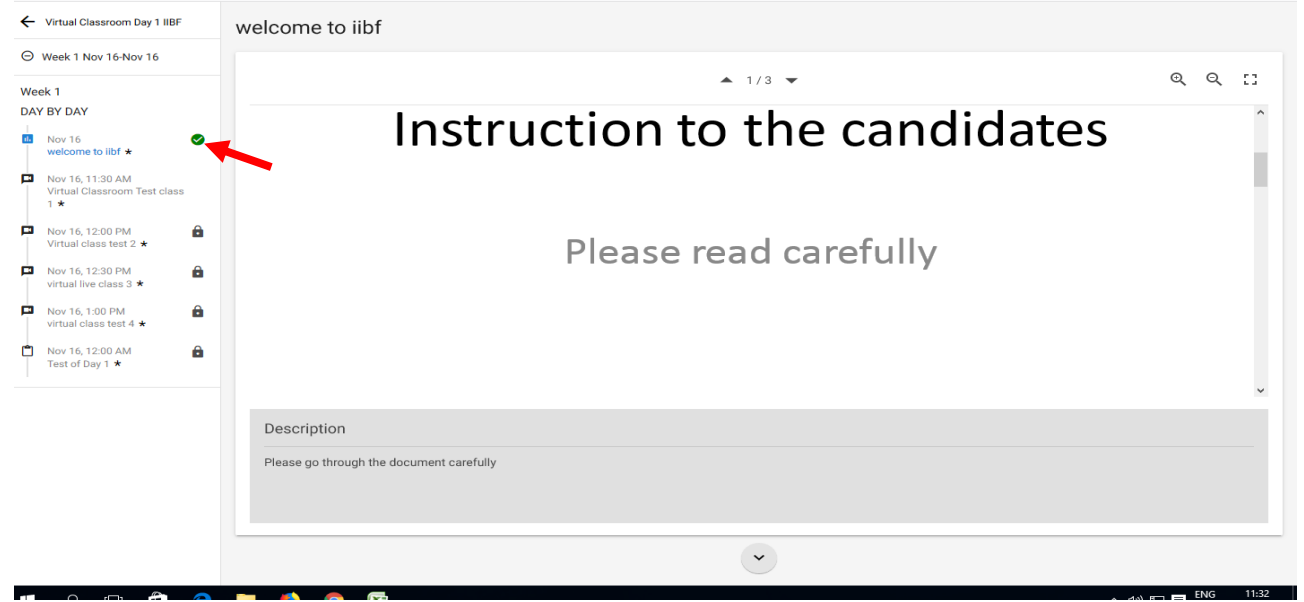

5. In case the next activity is a live class, click on "**launch class**" to attend the live lecture which will be in a separate window.

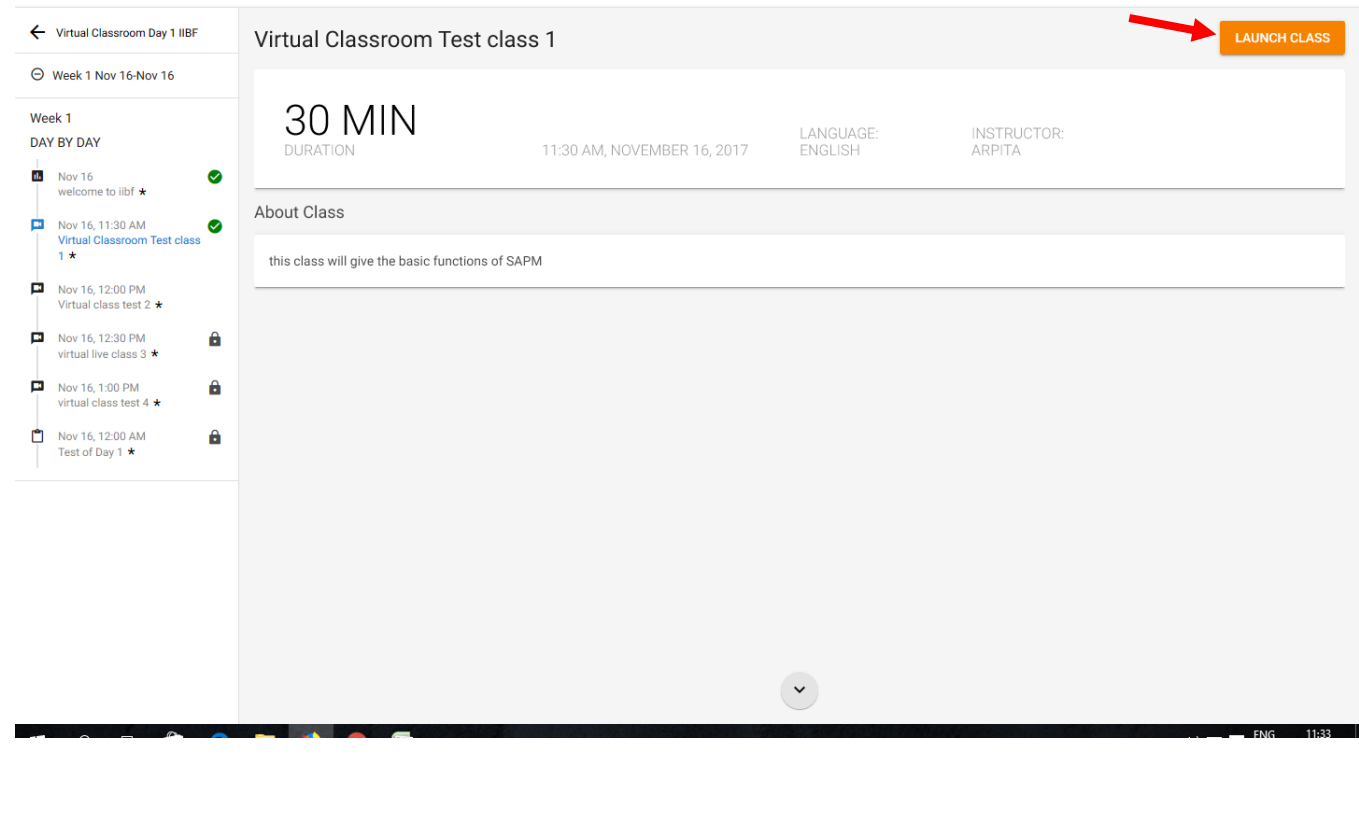

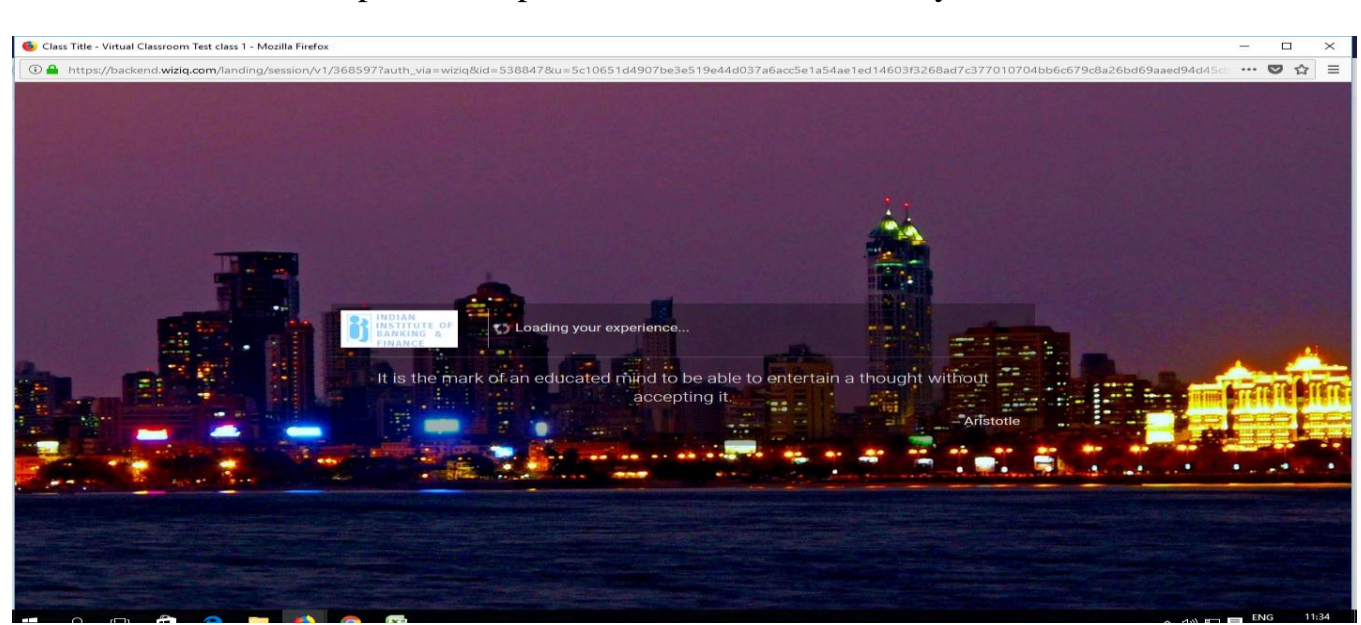

6. The live class will open in a separate window automatically

7. Then you can see the instructor screen delivering the lecture. Press "**F11**" to maximize in case the chat box is not seen fully to type the responses. The below picture is the initial image when the live class begins

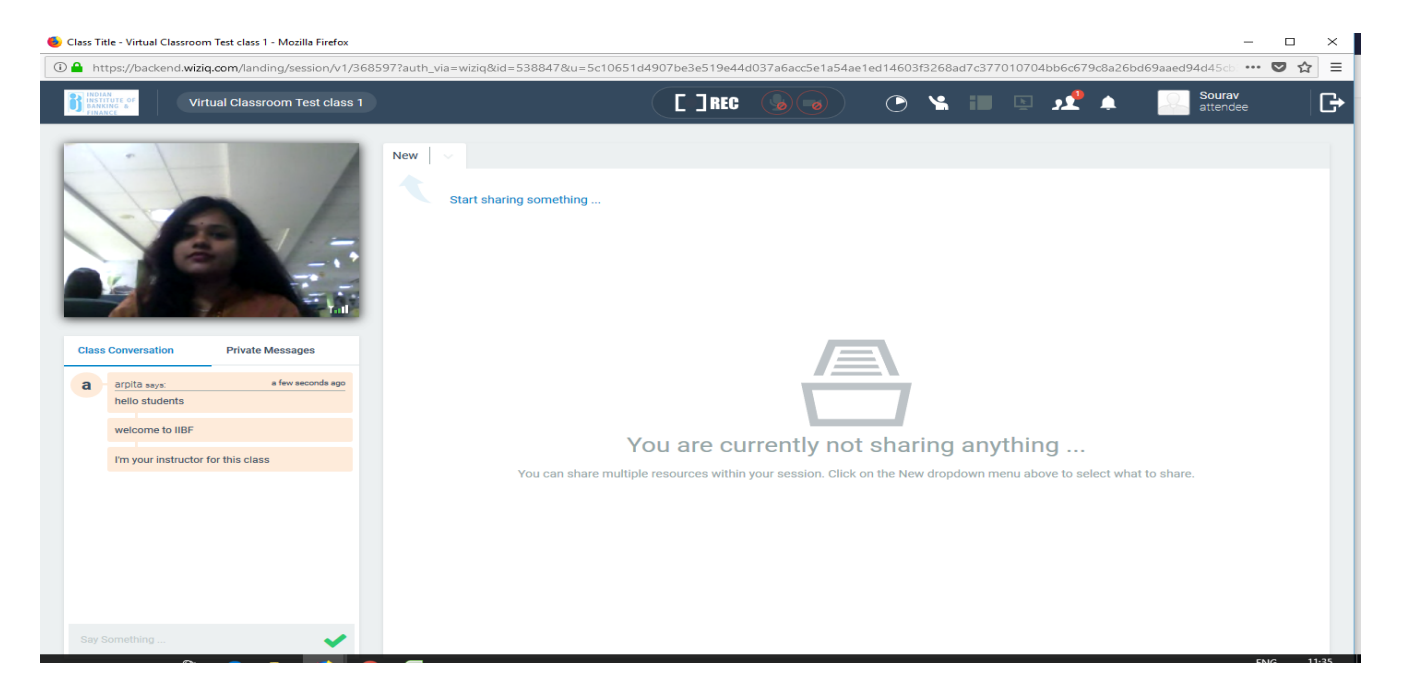

8. Through chat and private message students can ask their queries. **Raise hand option** is also present where the students can ask their doubts

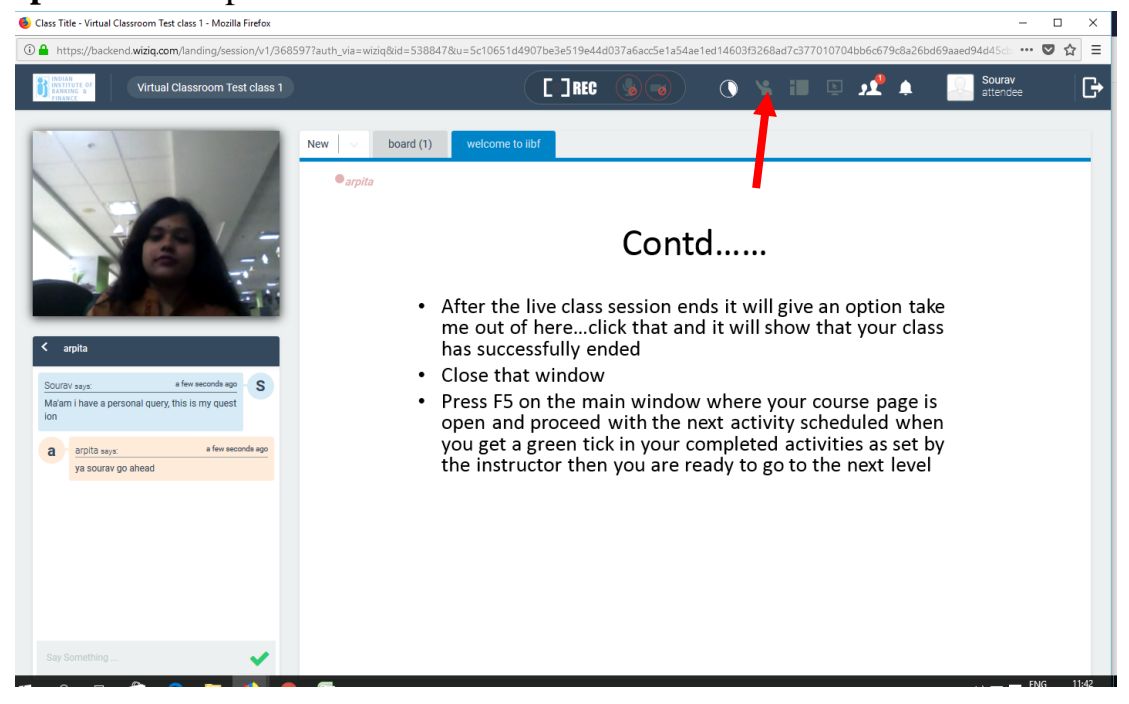

9. After the instructor will end the live class, the candidate will get a popup message. Followed by this message.

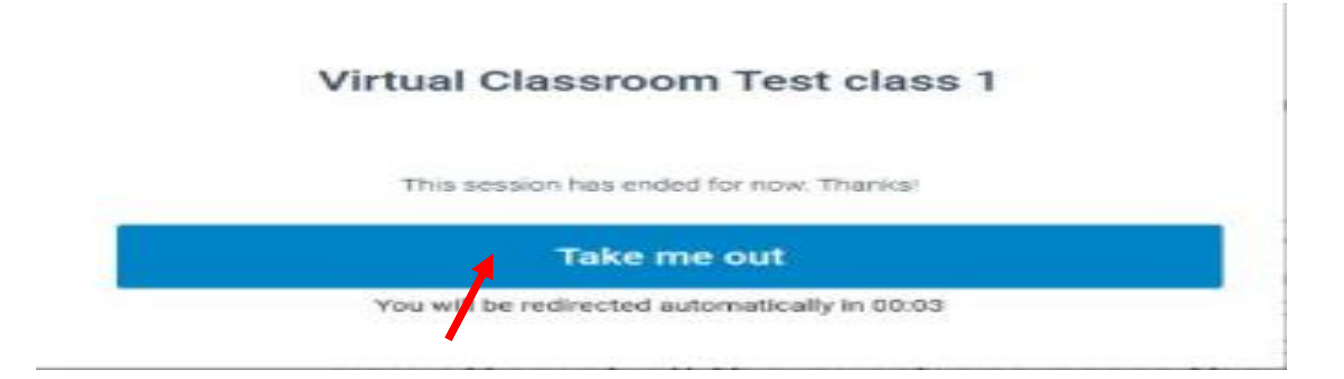

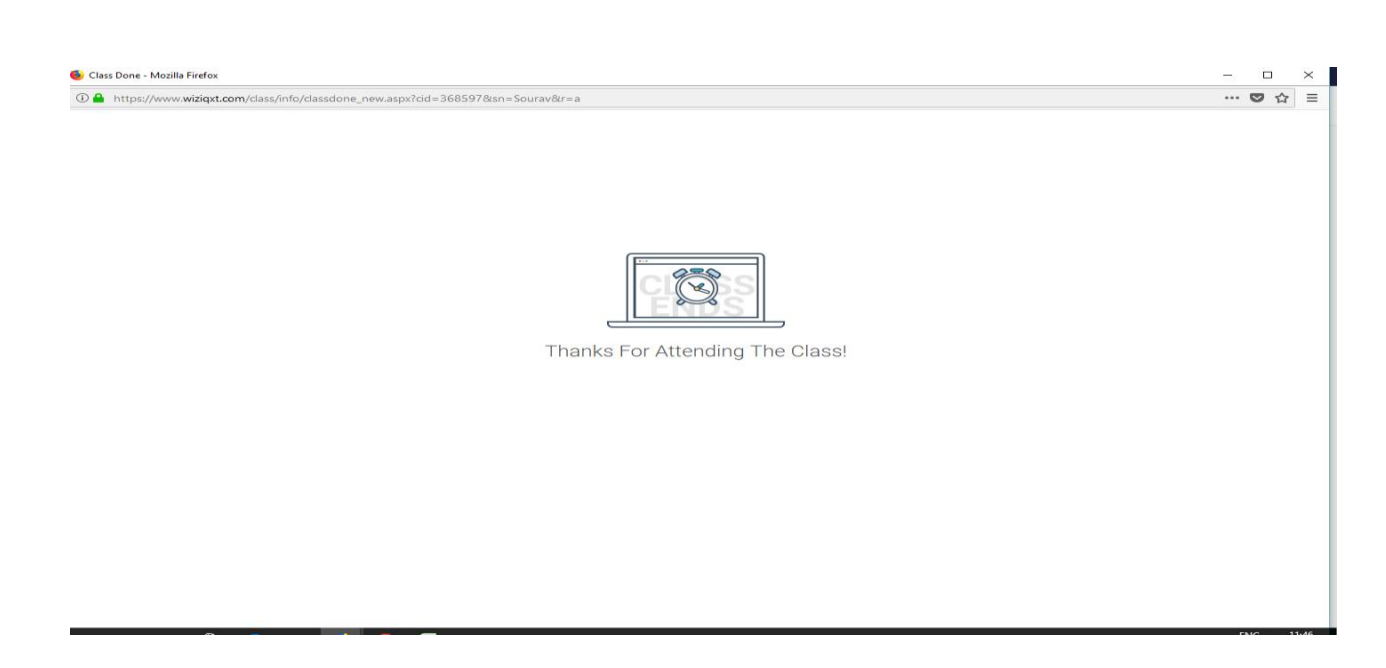

**Simply close that window and go to your course page and press "F5" or refresh button wait for some time and begin with the next activity after the green tick appears in the previous activity**

10.Click on the activity next in line

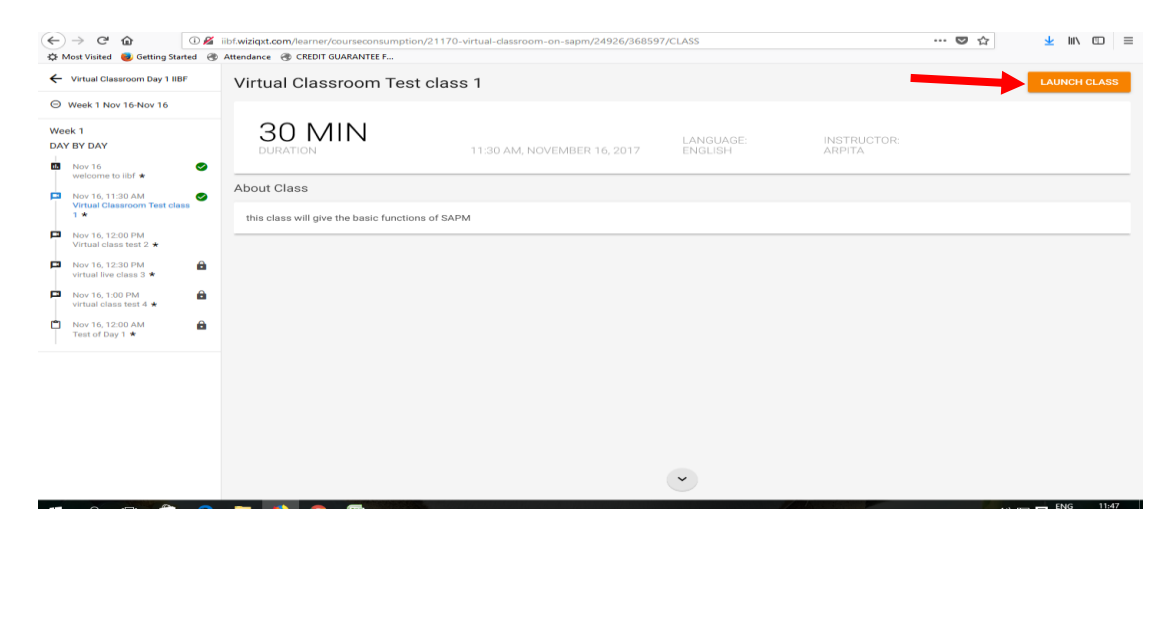

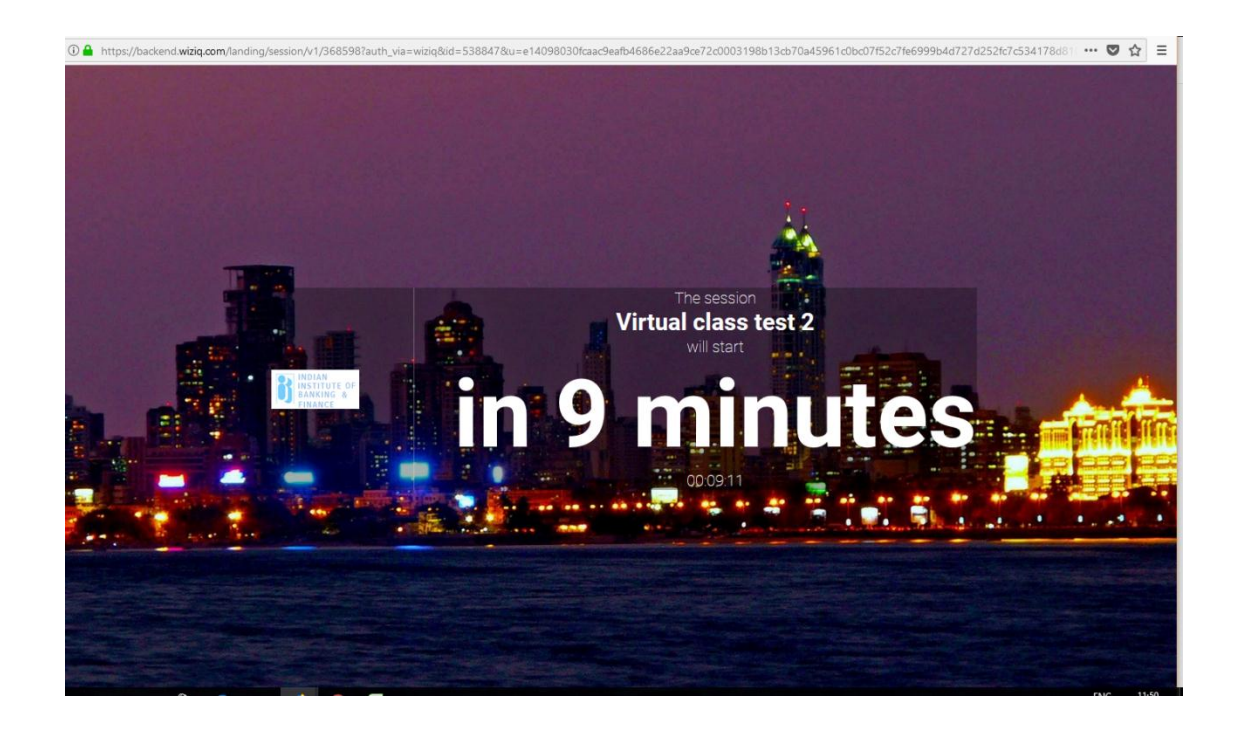

## 11.Keep repeating the steps after all the activities are completed then comes the assessment

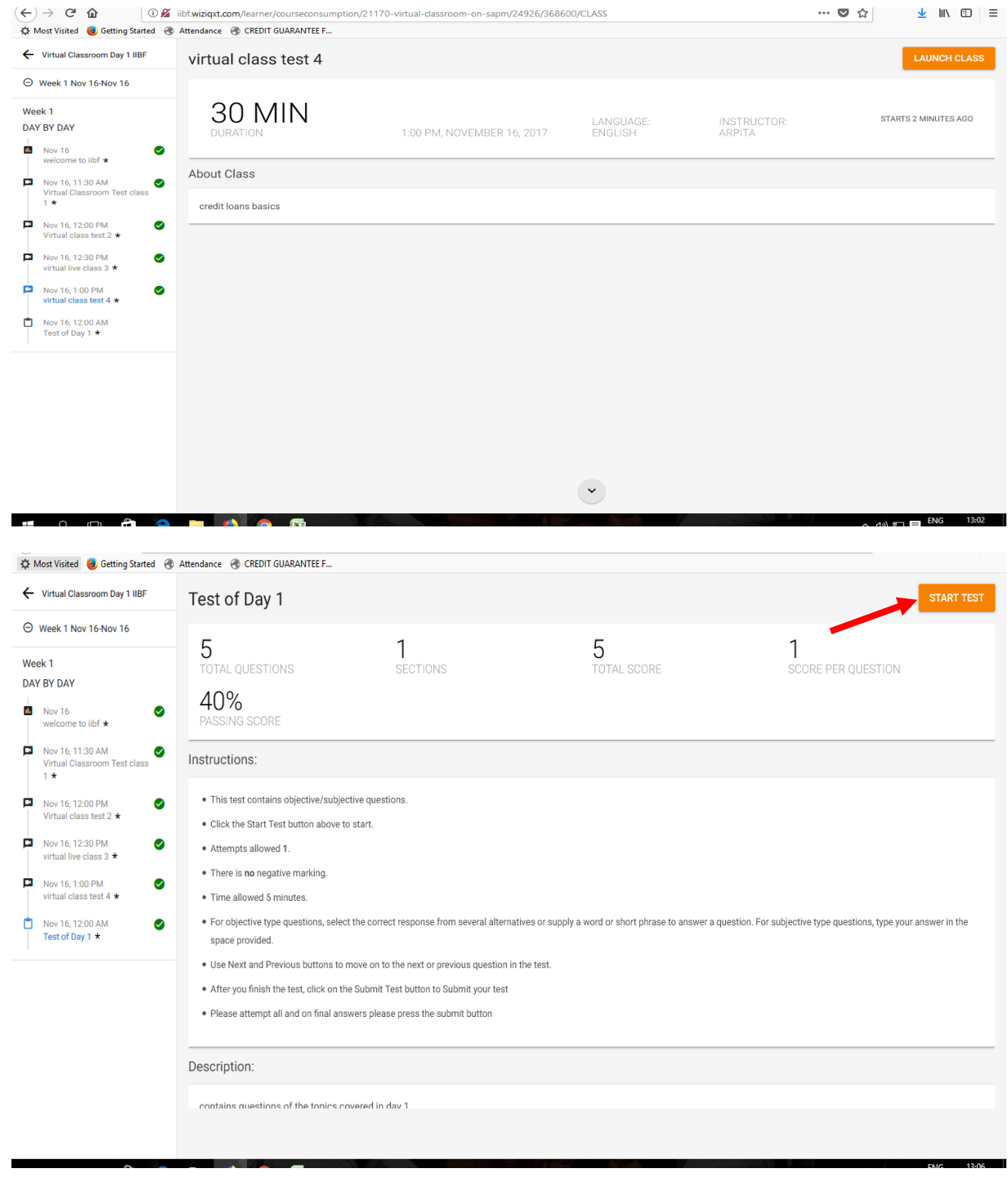

## 12.After reading the instructions click on "**Start Test**"

12.1 This is how first question will appear. Press on "**Next**" to go to the next questions. Press "**Submit**" button only when you are done answering all the questions in the test.

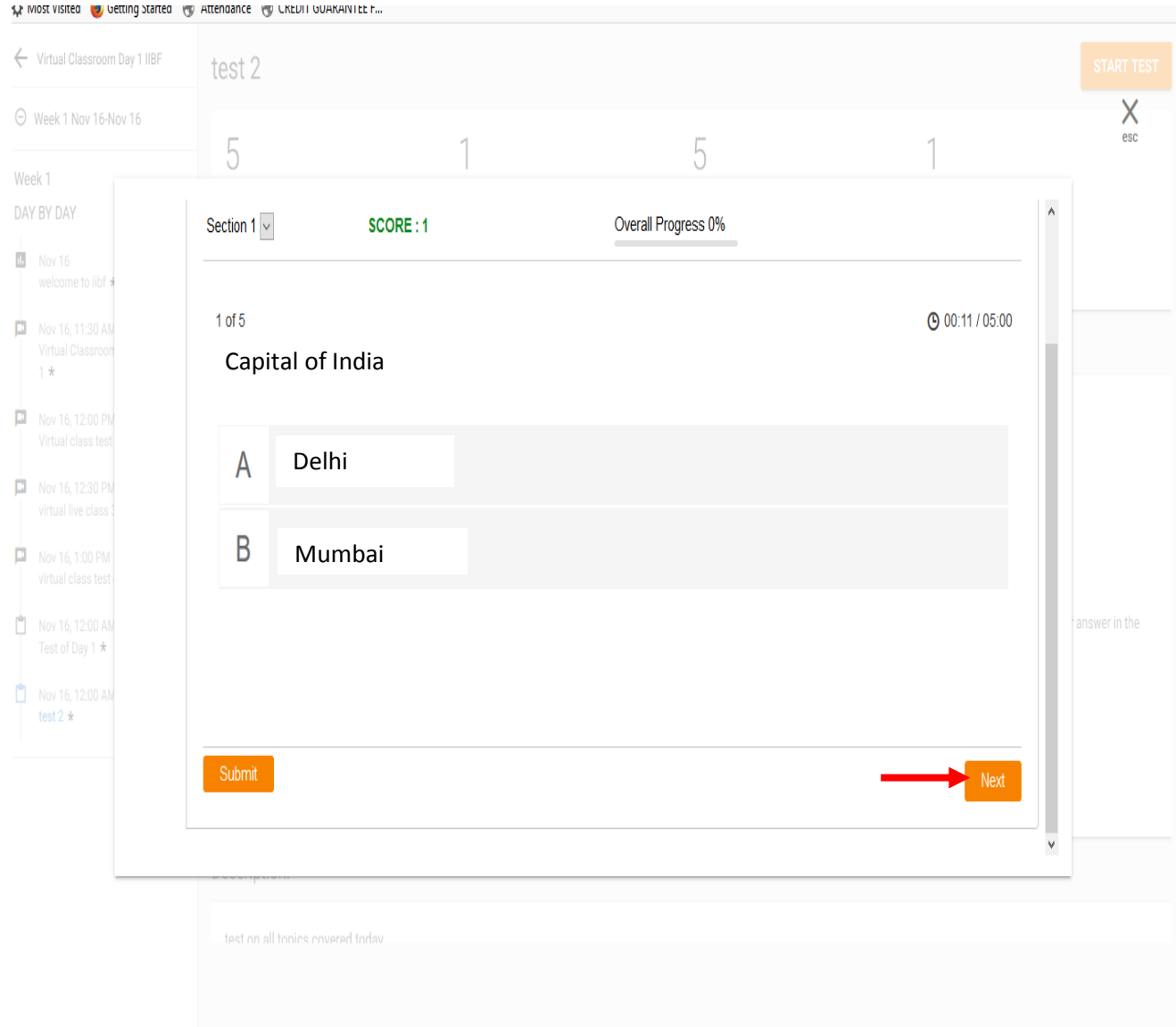

12.2This is how the last question will appear. Press on "**Submit**"to finally submit your test attempt.

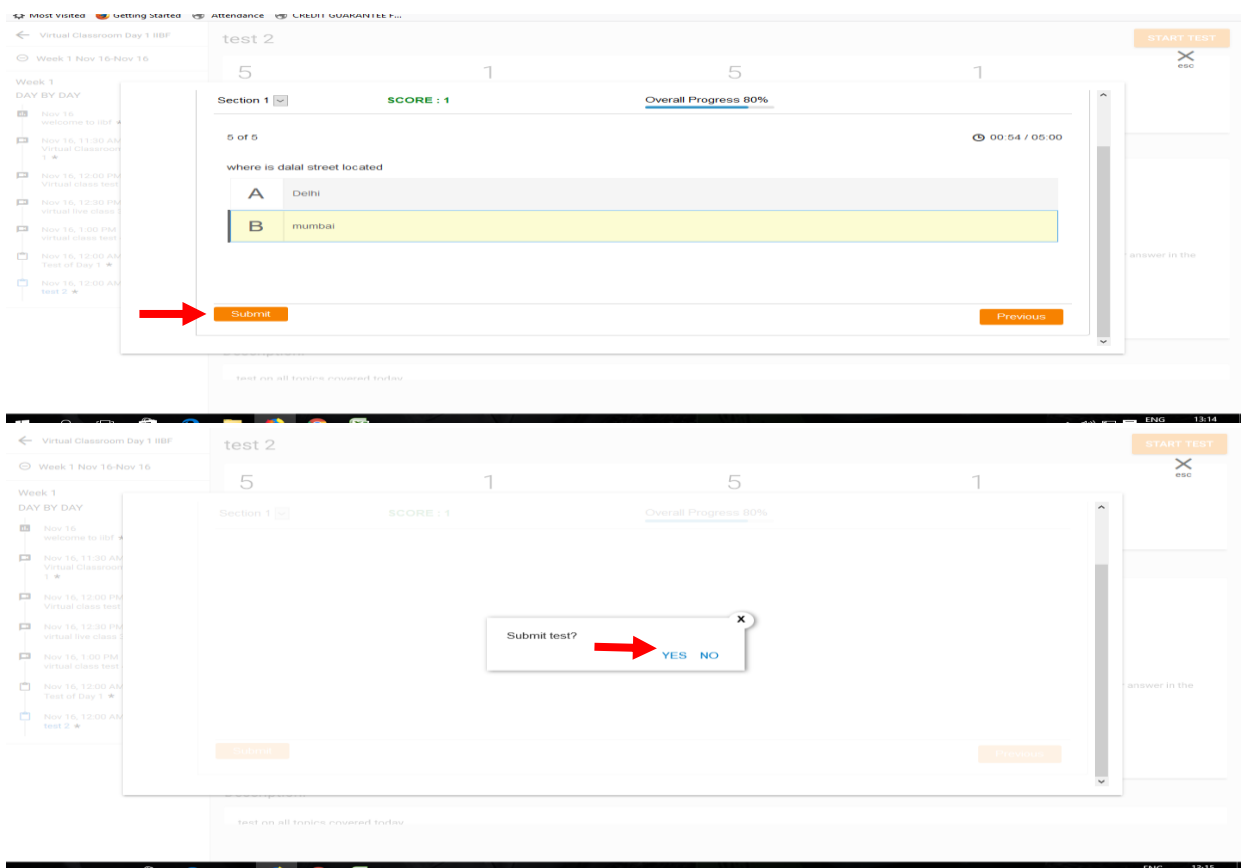

13.Then you can see all the activities you completed are done with a green tick.

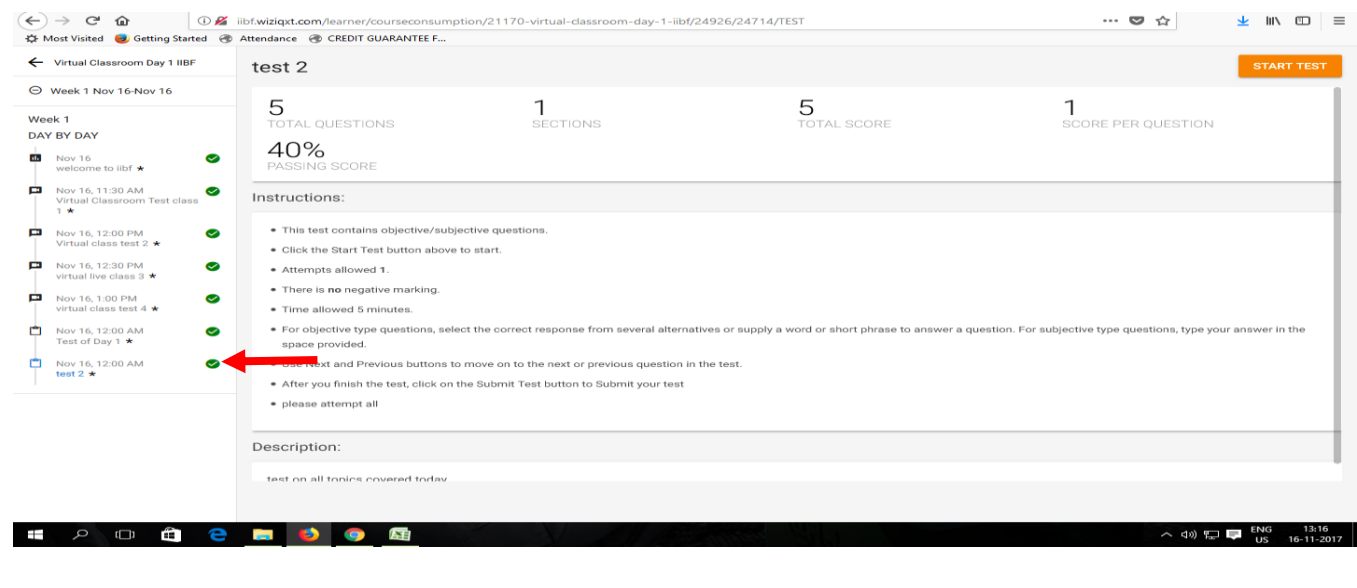

And you will see the status as 100% complete.

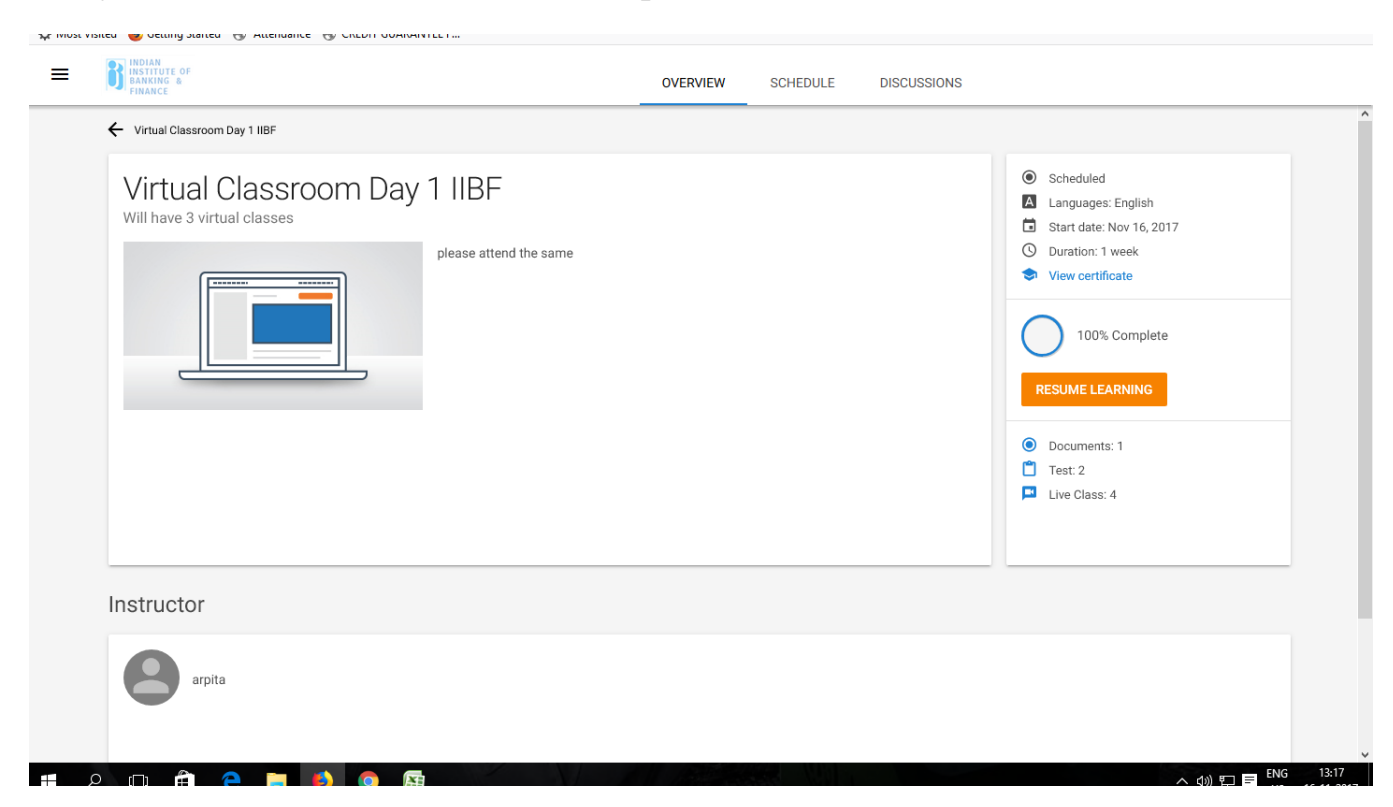

**Congratulations on completing the course successfully!!**